Cognitive Continuous Authentication™ entitled and the continuous Authentication™ entitled and the continuous Authentication™

# Acceptto FIDO iOS Toolkit / Sample App Documentation

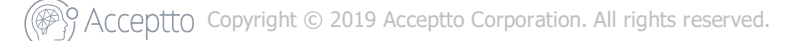

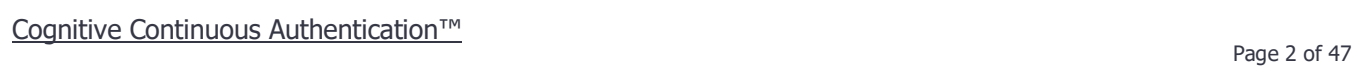

## **INDEX**

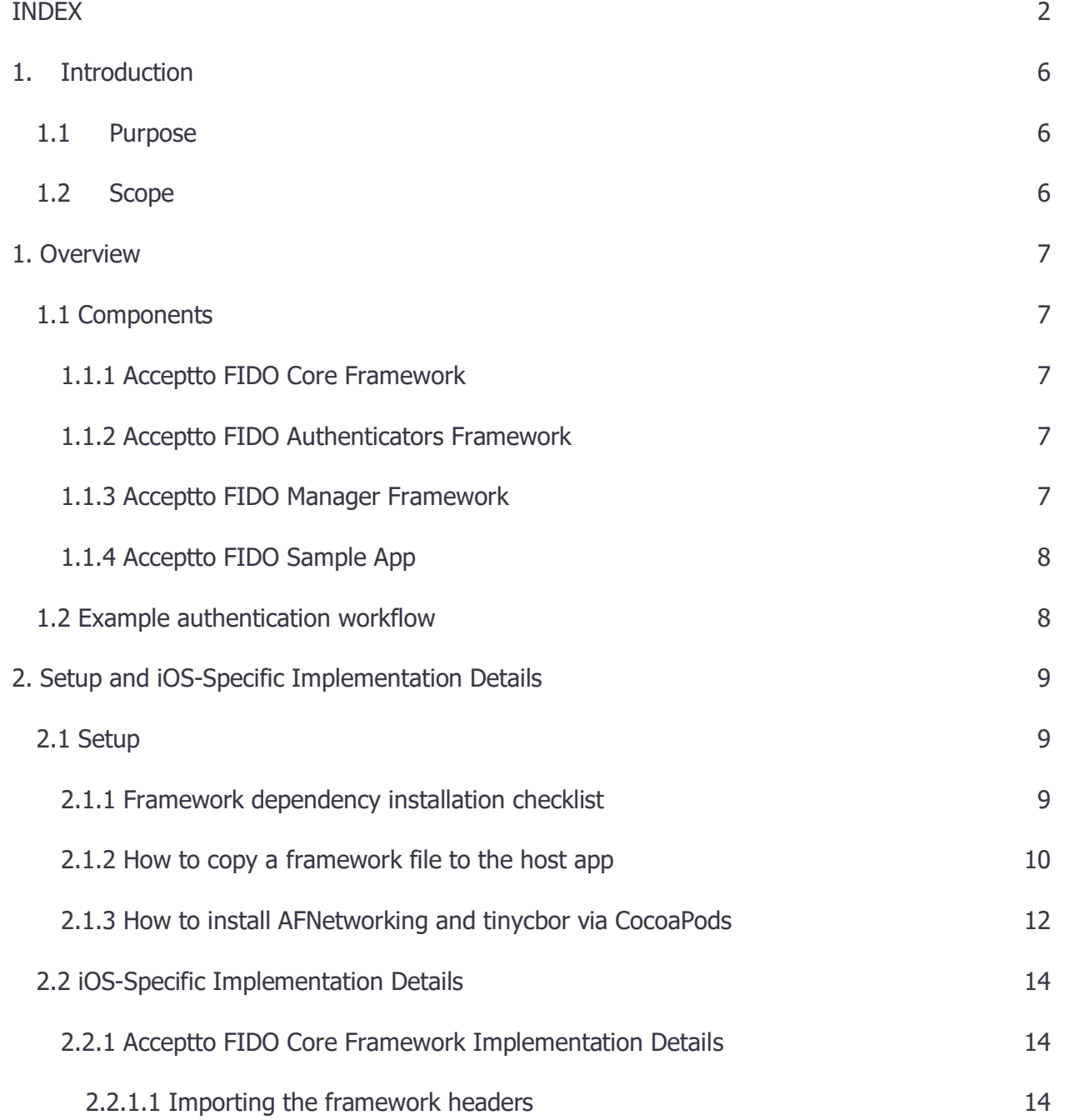

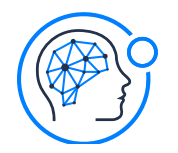

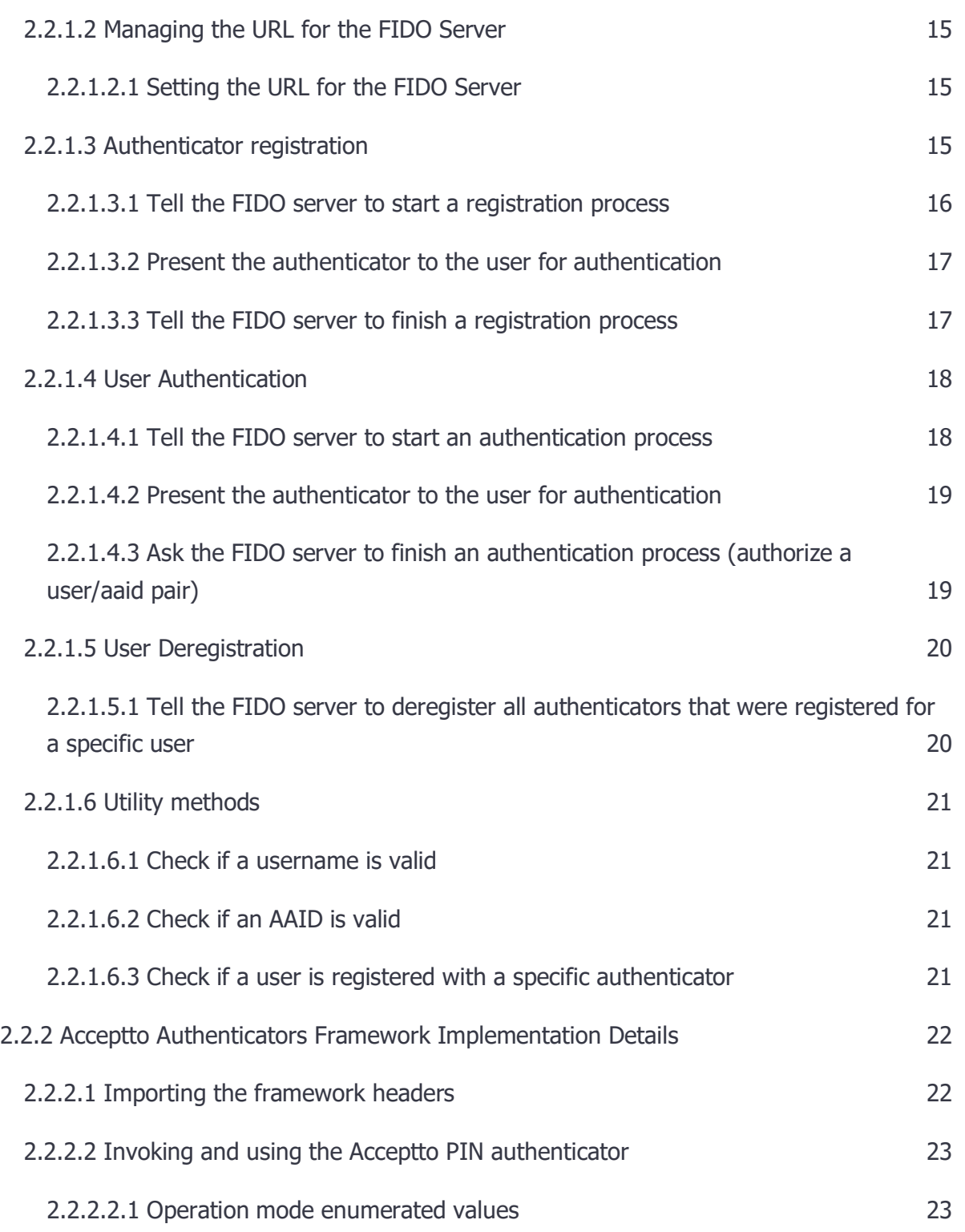

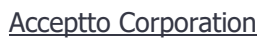

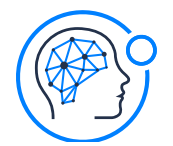

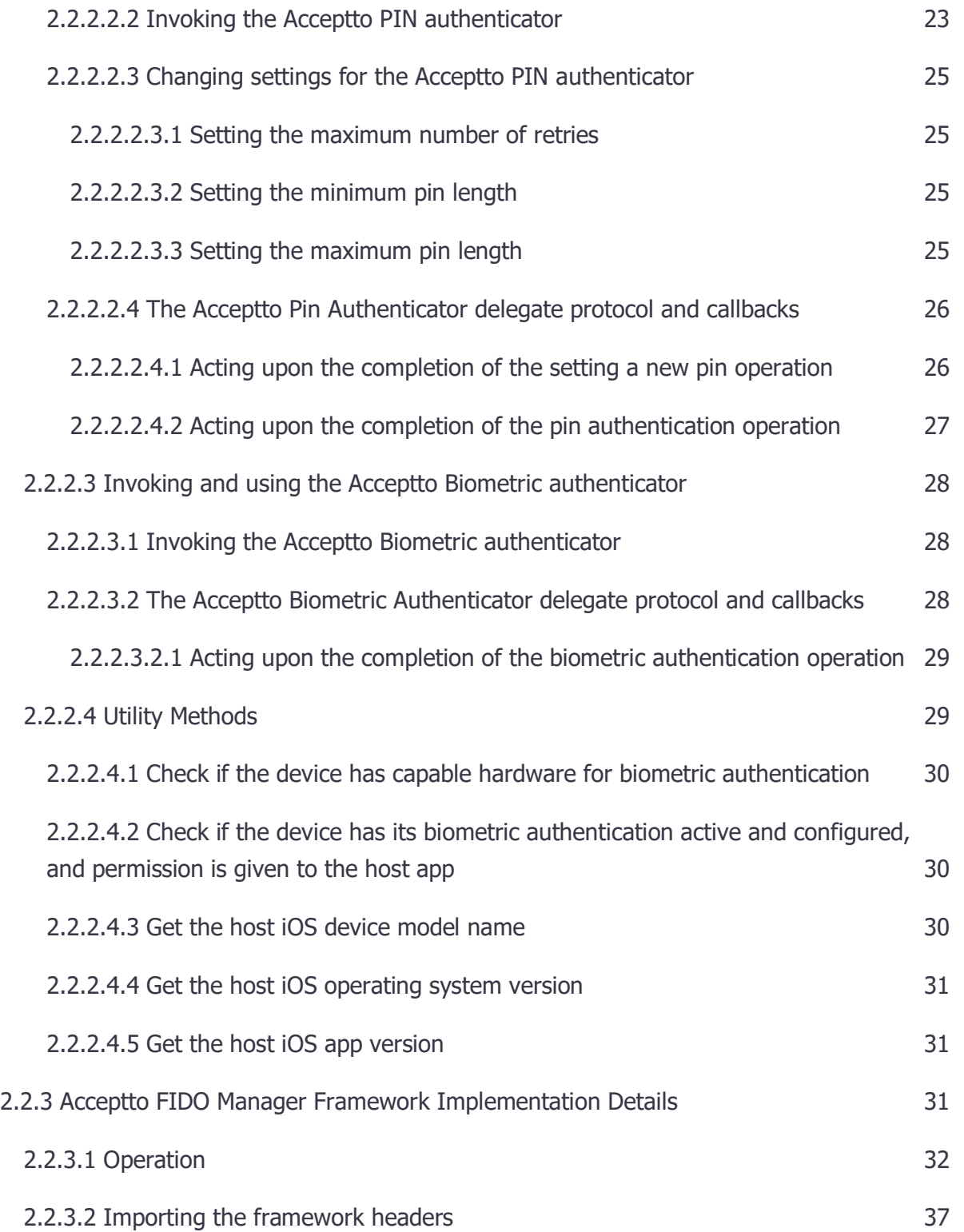

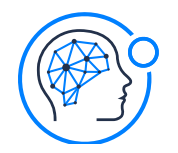

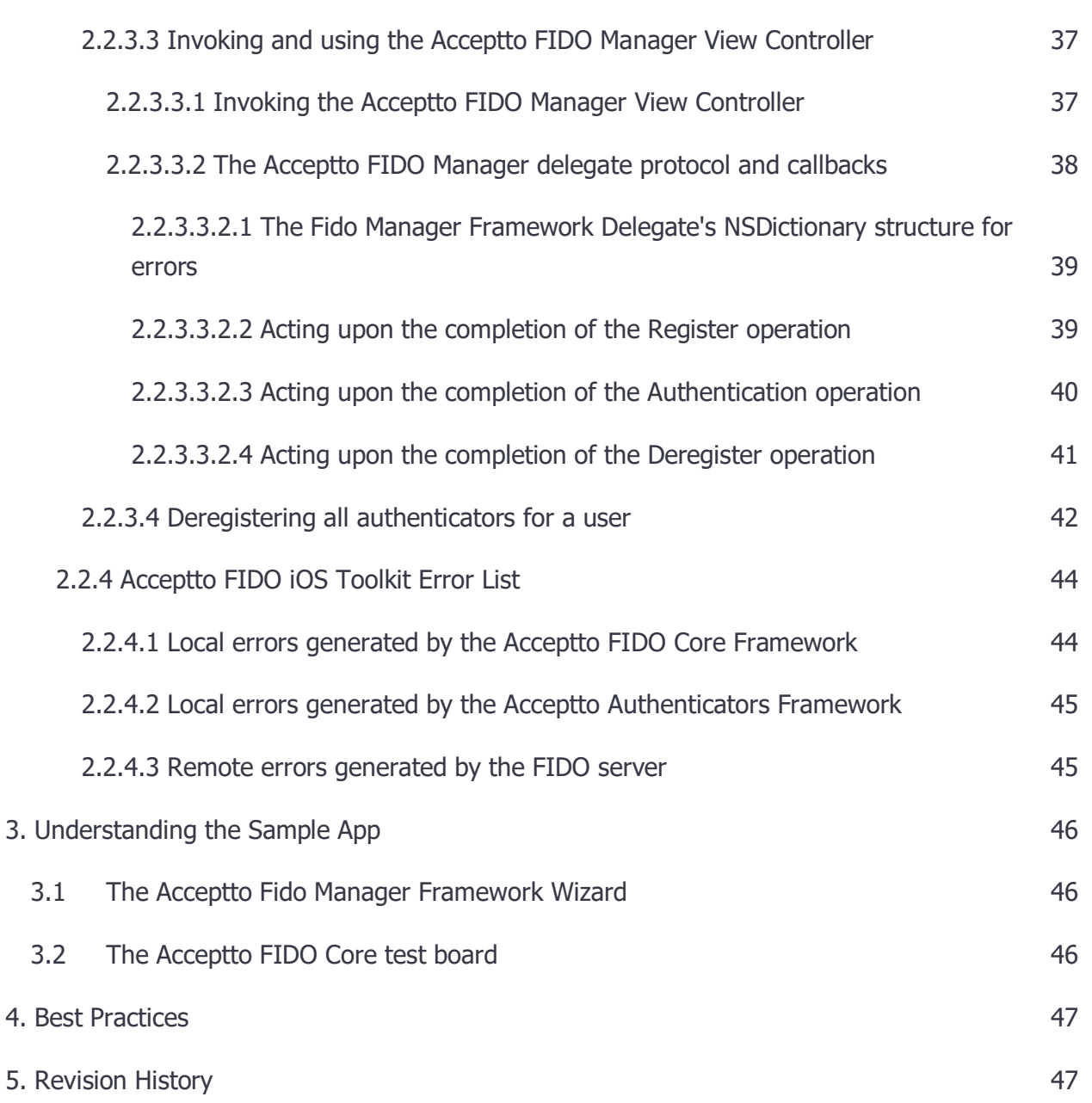

Cognitive Continuous Authentication™ entitled and the control of 47 page 6 of 47

# **1. Introduction**

### **1.1 Purpose**

This document describes how to integrate all of the framework components of the Acceptto FIDO Toolkit into a target mobile application. The entire installation process is described with examples and all of the exposed methods of each framework are detailed.

This guide is intended for developers to have a general overview of the Acceptto FIDO Toolkit.

### **1.2 Scope**

This document covers all relevant integration guidelines for all the components of the Acceptto FIDO Toolkit for iOS.

Cognitive Continuous Authentication™ Page 7 of 47

# **1. Overview**

## **1.1 Components**

The Acceptto FIDO Toolkit is comprised of three frameworks and a demo app to exemplify all of the main functionalities. These components are:

### **1.1.1 Acceptto FIDO Core Framework**

- Communicates with the Acceptto FIDO server
- Performs register, authenticate and deregister operations
- Conforms to FIDO protocol
- Automatically manages keyID and login details using the device keychain

### **1.1.2 Acceptto FIDO Authenticators Framework**

- Provides full authenticator functionality for two generic iOS authenticators:
	- PIN authentication
	- Biometric authentication (Touch ID or Face ID)

### **1.1.3 Acceptto FIDO Manager Framework**

- Provides a wizard-like, fully automated interface for enrolling and authenticating in Acceptto FIDO server via iOS

- Manages the authenticators that the user chooses to use, as well as the order in which they should be presented (also fully automated)

![](_page_7_Picture_0.jpeg)

### **1.1.4 Acceptto FIDO Sample App**

- Demo app for full functionality of all frameworks above

### **1.2 Example authentication workflow**

This schematic tries to describe a simple authentication workflow, emphasizing each of the toolkit's components roles in the process:

![](_page_7_Figure_6.jpeg)

![](_page_8_Picture_1.jpeg)

Cognitive Continuous Authentication™ entitled and the control of 47

# **2. Setup and iOS-Specific Implementation Details**

This section covers installation and configuration of the selected framework(s) from the toolkit. It also describes all the public methods and properties of each framework, and their purpose and functionality.

## **2.1 Setup**

### **2.1.1 Framework dependency installation checklist**

Please note the steps needed to install each framework, according to the following table:

![](_page_8_Picture_100.jpeg)

![](_page_9_Picture_0.jpeg)

### **2.1.2 How to copy a framework file to the host app**

1. Drag the file from the finder to your XCode project structure. Make sure the **Copy items if needed** checkbox is ticked, and press **Finish** to copy the file to your project.

![](_page_9_Picture_52.jpeg)

2. Go to the host app's targets settings, **General** tab. Scroll down to **Embedded Binaries**, press the "**+**", and select the framework you just added. Then, press the **Add** button.

### Cognitive Continuous Authentication™ Page 11 of 47

![](_page_10_Picture_28.jpeg)

3. Check that the framework you added is already in the **Linked Frameworks and Libraries** list. If not, add it in a similar way as in step 2.

![](_page_11_Picture_0.jpeg)

Acceptto Corporation Cognitive Continuous Authentication™ entitled and the control of 47

4. Go to the host app's targets settings, **Build Phases** tab. Check that the framework you added is already in the **Link Binary With Libraries** and **Embed Frameworks** lists. If it's not, add it to both of them in a similar way as step 2.

![](_page_11_Picture_72.jpeg)

### **2.1.3 How to install AFNetworking and tinycbor via CocoaPods**

Add Cocoapods to your project and configure it to download and install the **AFNetworking** and **tinycbor** (version 0.5.3-alpha3) pods. Please refer to the Cocoapods documentation at https://guides.cocoapods.org/using/using-cocoapods.html for more information about this procedure.

The podfile you create should be similar to the following example:

![](_page_11_Picture_7.jpeg)

![](_page_12_Picture_1.jpeg)

```
target 'TargetName' do
```

```
 pod 'AFNetworking'
 pod 'tinycbor', '0.5.3-alpha3'
```
end

Acceptto Corporation Cognitive Continuous Authentication™ entitled and the control of 47

## **2.2 iOS-Specific Implementation Details**

This section covers the methods available for use in each framework, as well as some general information about how these methods should be set up and called. In the sample app it's possible to check every method here.

### **2.2.1 Acceptto FIDO Core Framework Implementation Details**

The Acceptto FIDO Core Framework is an easy gateway to the otherwise complex FIDO protocol procedures and communication with a FIDO server. It manages all users, authenticators and registrations.

For most procedures, the only input parameters you will need are:

- Username (usually the user's email address)
- The authenticator's AAID. This is an authenticator identification string, provided by the FIDO alliance and/or vendor. This should be a 9-character string value, in the format "V#M", where:
	- $\circ$  "#" is a separator
	- o "V" indicates the authenticator Vendor Code. This code consists of 4 hexadecimal digits.
	- $\circ$  "M" indicates the authenticator Model Code. This code consists of 4 hexadecimal digits.

In Acceptto FIDO SDK, the AAID for the biometric authenticator is 0023#0001 and the AAID for the pin authenticator is 0023#0002.

The Acceptto FIDO Core Framework follows the FIDO UAF 1.0 protocol specification. For more information about the process, please refer to the documentation on the FIDO alliance website: https://fidoalliance.org

#### **2.2.1.1 Importing the framework headers**

To use the Acceptto FIDO Core Framework's methods, please import AccepttoFidoCore.h:

![](_page_14_Picture_1.jpeg)

Cognitive Continuous Authentication™ entitled and the control of 47 and 15 of 47

**#import <AccepttoFIDOCore/AccepttoFIDOCore.h>**

#### **2.2.1.2 Managing the URL for the FIDO Server**

#### **2.2.1.2.1 Setting the URL for the FIDO Server**

Before trying to do any FIDO operation, you must set the URL for the FIDO server you want to use. For that, you should use the following method:

**+ (NSError \*)setFidoServer:(fidoServer)server;**

This will set the base url according to the selected server. fidoServer is an enum value that consists of the following:

**fidoUAFServerAcceptto** – connects to the Acceptto server at https://uaf.acceptto.com/v1/public/

**fidoUAFServerITU** – connects to the ITU server at https://afido.itu.int/v1/public/

This method returns an NSError object, which will point to nil if the operation has been successful. If the server URL wasn't set, refer to this document's **error list** section for the possible returned errors.

This operation needs to occur only once in the application's lifetime. It's advisable to call it in the didFinishLaunchingWithOptions method of the application's delegate.

Example usage from the sample app code:

```
- (BOOL)application:(UIApplication *)application didFinishLaunchingWithOptions:(NSDictionary
*)launchOptions {
     [AccepttoFIDOCore setFidoServer:fidoUAFServerITU];
    return YES;
}
```
#### **2.2.1.3 Authenticator registration**

Your application should execute three steps to register an authenticator under a specific username:

1. Tell the FIDO server to start a registration process

![](_page_15_Picture_0.jpeg)

Acceptto Corporation Cognitive Continuous Authentication™ energy and the control of 47 and 200 metals and 200 metals of 47 and 200 metals of 47 and 200 metals of 47 and 200 metals of 47 and 200 metals of 47 and 200 metals of 47 and 200 metals

- 2. Present the authenticator to the user for authentication
- 3. If the authentication is successful, tell the FIDO server to finish the registration process

The Acceptto FIDO Core framework performs steps 1. and 3. in an easy and automated way

#### **2.2.1.3.1 Tell the FIDO server to start a registration process**

To start a registration process, use the following method:

```
+ (void)requireRegistrationForUsername:(NSString *)userName aaid:(NSString *)aaid withSuccess:(void
(^)(void))success fail:(void(^)(NSError *error)) fail;
```
This will start the registration process in the server (step 1 above), for the specified user and authenticator pair. Success and fail blocks are provided for easy asynchronous operation.

The fail block returns an error that describes what went wrong with the process. Refer to this document's **error list** section for the possible errors.

Example usage from the sample app code:

```
[AccepttoFIDOCore requireRegistrationForUsername:userName aaid:aaid withSuccess:^{
         [self actionCheckUser:nil]; //if a user was registered previously and starts to register again, 
he will be unregistered before requiring registration, so an update of the interface is required
         [self addMessageToLogWithTitle:@"INFO" message:@"Success requiring registration to server"
color:[UIColor whiteColor]];
         self.currentOperationType=@"register";
         self.currentOperationUsername=userName;
         self.currentOperationAaid=aaid;
         [self presentAuthenticatorOfType:authenticatorType];
     } fail:^(NSError *error) {
         [self actionCheckUser:nil]; //see comment above
         [self enableAllControls:YES];
         [self addMessageToLogWithTitle:@"ERROR" message:[NSString stringWithFormat:@"Error requiring 
registration from server: %@",error.localizedDescription] color:[UIColor redColor]];
     }];
```
![](_page_16_Picture_1.jpeg)

Cognitive Continuous Authentication™ entitled and the control of 47 of 47

#### **2.2.1.3.2 Present the authenticator to the user for authentication**

This is a required step on the normal FIDO workflow. The FIDO iOS Toolkit provides a framework that includes methods for this functionality with biometric and/or pin authenticators. Please check the documentation for Acceptto Authenticators Framework below.

#### **2.2.1.3.3 Tell the FIDO server to finish a registration process**

To finish a registration process, use the following method:

```
+ (void)finishRegistrationForUsername:(NSString *)userName aaid:(NSString *)aaid withSuccess:(void
(^)(void))success fail:(void(^)(NSError *error))fail;
```
This will finish the registration process in the server (step 3 above), for the specified user and authenticator pair. Please note this step should only be called after the user successfully authenticates with the specified authenticator.

Success and fail blocks are provided for easy asynchronous operation.

The fail block returns an error that describes what went wrong with the process. Refer to this document's **error list** section for the possible errors.

Example usage from the sample app code:

```
[AccepttoFIDOCore finishRegistrationForUsername:_currentOperationUsername aaid:_currentOperationAaid
withSuccess:^{
                 [self addMessageToLogWithTitle:@"INFO" message:@"Success completing registration on 
server" color:[UIColor whiteColor]];
                 [self actionCheckUser:nil];
                 [self enableAllControls:YES];
             } fail:^(NSError *error) {
                 [self addMessageToLogWithTitle:@"ERROR" message:[NSString stringWithFormat:@"Error 
completing registration on server: %@",error.localizedDescription] color:[UIColor redColor]];
                 [self enableAllControls:YES];
             }];
```
Acceptto Corporation Cognitive Continuous Authentication™ entitled and the control of 47

![](_page_17_Picture_1.jpeg)

#### **2.2.1.4 User Authentication**

Your application should execute three steps to authenticate a user that has already registered an authenticator under his username:

- 1. Tell the FIDO server to start an authentication process
- 2. Present the authenticator to the user for authentication
- 3. If the authentication is successful, ask the FIDO server to authorize this user/aaid pair

The Acceptto FIDO Core Framework performs steps 1 and 3 in an easy and automated way.

#### **2.2.1.4.1 Tell the FIDO server to start an authentication process**

To start an authentication process, use the following method:

```
+ (void)requireAuthenticationForUsername:(NSString *)userName aaid:(NSString *)aaid withSuccess:(void
(^)(void))success fail:(void (^)(NSError *))fail;
```
This will start the authentication process in the server (step 1 above), for the specified user and authenticator pair.

Success and fail blocks are provided for easy, asynchronous operation.

The fail block returns an error that describes what went wrong with the process. Refer to this document's **error list** section for the possible errors.

Example usage from the sample app code:

```
 [AccepttoFIDOCore requireAuthenticationForUsername:userName aaid:aaid withSuccess:^{
         [self addMessageToLogWithTitle:@"INFO" message:@"Success requiring authentication to server"
color:[UIColor whiteColor]];
```
 **self.currentOperationType=@"auth";**

 **self.currentOperationUsername=userName;**

 **self.currentOperationAaid=aaid;**

 **[self presentAuthenticatorOfType:authenticatorType];**

![](_page_18_Picture_1.jpeg)

```
 } fail:^(NSError *error) {
```
 **[self enableAllControls:YES];**

 **[self addMessageToLogWithTitle:@"ERROR" message:[NSString stringWithFormat:@"Error requiring authentication from server: %@",error.localizedDescription] color:[UIColor redColor]];**

 **}];**

#### **2.2.1.4.2 Present the authenticator to the user for authentication**

This is a required step on the normal FIDO workflow. The FIDO iOS Toolkit provides a framework that includes methods for this functionality with biometric and/or pin authenticators. Please check the documentation for Acceptto Authenticators Framework below.

#### **2.2.1.4.3 Ask the FIDO server to finish an authentication process (authorize a user/aaid pair)**

To finish an authentication process and validate the user/aaid pair, use the following method:

```
+ (void)finishAuthenticationForUsername:(NSString *)userName aaid:(NSString *)aaid withSuccess:(void
(^)(void))success fail:(void(^)(NSError *error)) fail;
```
This will finish the authentication process in the server (step 3 above), for the specified user and authenticator pair.

Success and fail blocks are provided for easy, asynchronous operation.

The fail block returns an error that describes what went wrong with the process. Refer to this document's **error list** section for the possible errors.

Example usage from the sample app code:

```
[AccepttoFIDOCore finishAuthenticationForUsername:_currentOperationUsername aaid:_currentOperationAaid
withSuccess:^{
```

```
 [self addMessageToLogWithTitle:@"INFO" message:@"Success completing authentication on 
server" color:[UIColor whiteColor]];
```
![](_page_19_Picture_1.jpeg)

```
 [self actionCheckUser:nil];
                 [self enableAllControls:YES];
             } fail:^(NSError *error) {
                 [self addMessageToLogWithTitle:@"ERROR" message:[NSString stringWithFormat:@"Error 
completing authentication on server: %@",error.localizedDescription] color:[UIColor redColor]];
                 [self enableAllControls:YES];
             }];
```
#### **2.2.1.5 User Deregistration**

The deregistration process is executed in one step, with no needed user intervention. The Acceptto FIDO Core Framework can perform this step in an easy and automated way.

#### **2.2.1.5.1 Tell the FIDO server to deregister all authenticators that were registered for a specific user**

To deregister a user and all authenticators that he previously registered, use the following method:

```
+ (void)performDeregistrationForUsername:(NSString *)userName withSuccess:(void (^)(void))success 
fail:(void(^)(NSError *error))fail;
```
Success and fail blocks are provided for easy, asynchronous operation.

The fail block returns an error that describes what went wrong with the process. Refer to this document's **error list** section for the possible errors.

```
Example usage from the sample app code:
 [AccepttoFIDOCore performDeregistrationForUsername:userName withSuccess:^{
         [self addMessageToLogWithTitle:@"INFO" message:@"Success deregistering on server" color:[UIColor
 whiteColor]];
         [self actionCheckUser:nil];
```
![](_page_20_Picture_1.jpeg)

```
 [self enableAllControls:YES];
```
 **} fail:^(NSError \*error) {**

 **[self enableAllControls:YES];**

 **[self addMessageToLogWithTitle:@"ERROR" message:[NSString stringWithFormat:@"Error performing deregistration on server: %@",error.localizedDescription] color:[UIColor redColor]];**

 **}];**

#### **2.2.1.6 Utility methods**

#### **2.2.1.6.1 Check if a username is valid**

The Acceptto FIDO Core Framework provides an easy method to check if an input string is a valid username, according to the FIDO protocol specification.

This check may be performed using the following function:

```
+ (BOOL)isValidUsername:(NSString *)userName;
```
The function returns a boolean value that indicates if the candidate username is valid.

#### **2.2.1.6.2 Check if an AAID is valid**

The Acceptto FIDO Core Framework provides an easy method to check if an input string is a valid authenticator AAID, according to the FIDO protocol specification.

This check may be performed using the following function:

**+ (BOOL)isValidAAID:(NSString \*)authenticator\_aaid;**

The function returns a boolean value that indicates if the candidate AAID is valid.

#### **2.2.1.6.3 Check if a user is registered with a specific authenticator**

The Acceptto FIDO Core Framework provides an easy method to verify if a specific username/aaid pair is registered on the server.

![](_page_21_Picture_0.jpeg)

Acceptto Corporation Cognitive Continuous Authentication™ entitled and the control of 47 page 22 of 47

This check may be performed using the following function:

```
+ (BOOL)isUserEnrolled:(NSString *)userName withAaid:(NSString *)aaid;
```
The function returns a boolean value that indicates if the specified authenticator is already registered for the specified username.

Example usage from the sample app code: **BOOL isEnrolledTouch=[AccepttoFIDOCore isUserEnrolled:userToVerify withAaid:@"0023#0001"]; BOOL isEnrolledPIN=[AccepttoFIDOCore isUserEnrolled:userToVerify withAaid:@"0023#0002"];**

### **2.2.2 Acceptto Authenticators Framework Implementation Details**

The Acceptto Authenticators Framework provides an easy and streamlined way to authenticate a user via two iOS widely used methods:

- PIN Authentication
	- $\circ$  A complete Pin authenticator is provided, with both 'set new pin' and 'ask for pin' operation modes, and with automatic save of the user's pin
- Biometric Authentication
	- $\circ$  A complete Biometric authenticator is provided. It acts as an easy interface to the device's TouchID or FaceID technology, complete with other features such as asking for biometric permissions if not given previously

#### **2.2.2.1 Importing the framework headers**

To use the Acceptto Authenticators Framework's methods, please import AccepttoAuthenticatorsFramework.h:

**#import <AccepttoAuthenticatorsFramework/AccepttoAuthenticatorsFramework.h>**

![](_page_22_Picture_0.jpeg)

#### **2.2.2.2 Invoking and using the Acceptto PIN authenticator**

The Acceptto PIN authenticator supports multiple users, each with their own pin securely stored.

#### **2.2.2.2.1 Operation mode enumerated values**

The operation modes of the Acceptto PIN authenticator are described in an enum as follows:

```
typedef enum {
    accepttoPinAuthenticatorOperationModeGetPin,
     accepttoPinAuthenticatorOperationModeSetNewPin
} accepttoPinAuthenticatorOperationMode;
```
- accepttoPinAuthenticatorOperationModeSetNewPin
	- $\circ$  Describes the operation mode in which the user sets a new pin for the authenticator
	- $\circ$  The user will have to repeat the desired pin to provide confirmation
	- $\circ$  The authenticator may be configured to only accept pins of a given minimum length.
- accepttoPinAuthenticatorOperationModeGetPin
	- $\circ$  Describes the operation mode in which the user authenticates by typing his personal PIN number
	- $\circ$  The authenticator may be configured to accept a limited number of retries before failing

#### **2.2.2.2.2 Invoking the Acceptto PIN authenticator**

The AccepttoPinAuthenticatorViewController is provided as a subclass of UIViewController, with an associated NIB. The host app will have control over its presence on screen. Since it's an independent view controller, it can be presented modally or in a navigation sequence.

To instantiate the AccepttoPinAuthenticatorViewController, two methods are provided:

![](_page_23_Picture_0.jpeg)

Cognitive Continuous Authentication™ Page 24 of 47

Method 1:

**- (id)initWithUsername:(NSString \*)userName andOperationMode:(accepttoPinAuthenticatorOperationMode)operationMode;**

Instantiates an AccepttoPinAuthenticatorViewController for the specified username, operating in the specified mode (please refer to the section above for the available operation modes)

Method 2:

**- (id)initWithUsername:(NSString \*)userName;**

Instantiates an AccepttoPinAuthenticatorViewController for the specified username, operating in the mode determined by the following rules:

- If the specified user has already set a pin, the authenticator will start in the accepttoPinAuthenticatorOperationModeGetPin operation mode
- If the specified user didn't set a pin yet, the authenticator will start in the accepttoPinAuthenticatorOperationModeSetNewPin operation mode

Please refer to the section above for more information on these operation modes.

Example usage from the sample app code:

```
accepttoPinAuthenticatorOperationMode mode=[_currentOperationType
isEqualToString:@"register"]?accepttoPinAuthenticatorOperationModeSetNewPin:accepttoPinAuthenticatorOper
ationModeGetPin;
```
 **AccepttoPinAuthenticatorViewController \*vc=[[AccepttoPinAuthenticatorViewController alloc] initWithUsername:\_currentOperationUsername andOperationMode:mode];**

 **vc.delegate=self;**

 **[self presentViewController:vc animated:YES completion:nil];**

![](_page_24_Picture_0.jpeg)

Acceptto Corporation Cognitive Continuous Authentication™ entitled and the control of the control of the Page 25 of 47

#### **2.2.2.2.3 Changing settings for the Acceptto PIN authenticator**

The Acceptto PIN authenticator provides two customizable settings for its operation.

#### **2.2.2.2.3.1 Setting the maximum number of retries**

You can set the maximum number of retries the user can make while trying to authenticate. For that, just set the **pinMaxRetries** property.

**@property (nonatomic, assign) NSInteger pinMaxRetries;**

The default value for this property is 3.

If you set this property to 0 or less, retries will be unlimited.

#### **2.2.2.2.3.2 Setting the minimum pin length**

You can set the minimum digits that the PIN number can have, for a customizable security level. For that, just set the **minimumPinLength** property.

**@property (nonatomic, assign) NSInteger minimumPinLength;**

The default value for this property is 4.

If you set this property to 0 or less, the minimum pin length will revert to the default, which is 4.

If you set this property to a value that is incompatible with the maximumPinLength property value, both properties will revert to default.

#### **2.2.2.2.3.3 Setting the maximum pin length**

You can set the maximum digits that the PIN number can have, for a customizable security level. For that, just set the **maximumPinLength** property.

![](_page_25_Picture_0.jpeg)

Cognitive Continuous Authentication™ energy and the control of the control of 47

**@property (nonatomic, assign) NSInteger maximumPinLength;**

The default value for this property is 0.

If you set this property to 0 or less, there will be no limit to the pin length.

If you set this property to a value that is incompatible with the minimumPinLength property value, both properties will revert to default.

#### **2.2.2.2.4 The Acceptto Pin Authenticator delegate protocol and callbacks**

For proper asynchronous operation, the Acceptto Pin Authenticator defines a delegation protocol (**AccepttoPinAuthenticatorViewControllerDelegate**) with two callbacks for the host app to act upon the end of operation for each operation mode:

**@protocol AccepttoPinAuthenticatorViewControllerDelegate <NSObject> @optional - (void)finishedPinSetup:(AccepttoPinAuthenticatorViewController \*)controller completed:(BOOL)completed error:(NSError \*)error; - (void)finishedPinAuthentication:(AccepttoPinAuthenticatorViewController \*)controller accessPermitted:(BOOL)permitted error:(NSError \*)error; @end**

#### **2.2.2.2.4.1 Acting upon the completion of the setting a new pin operation**

Implement the following method in the delegate class:

```
- (void)finishedPinSetup:(AccepttoPinAuthenticatorViewController *)controller completed:(BOOL)completed 
error:(NSError *)error;
```
This method will be called when the "set new pin" operation is finished by the user. Two parameters will be received:

- A boolean value **completed** which defines if the user completed the operation

![](_page_26_Picture_0.jpeg)

Cognitive Continuous Authentication™ entitled and the control of 47 page 27 of 47

- An NSError object **error** which describes what went wrong with the process, if not completed. If there was no error, this object will be nil. Refer to this document's **error list** section for the possible errors.

Example usage from the sample app code:

**- (void)finishedPinSetup:(AccepttoPinAuthenticatorViewController \*)controller completed:(BOOL)completed error:(NSError \*)error {**

 **[self doProceduresAfterPresentingAuthenticatorWithResultsPermitted:completed error:error];**

**}**

#### **2.2.2.2.4.2 Acting upon the completion of the pin authentication operation**

Implement the following method in the delegate class:

```
- (void)finishedPinAuthentication:(AccepttoPinAuthenticatorViewController *)controller 
accessPermitted:(BOOL)permitted error:(NSError *)error;
```
This method will be called when the pin authentication operation is finished by the user. Two parameters will be received:

- A boolean value **permitted** which defines if the user successfully introduced the correct pin, and thus his access is permitted.
- An NSError object **error** which describes what went wrong with the process, if not permitted. If there was no error, this object will be nil. Refer to this document's **error list** section for the possible errors.

Example usage from the sample app code:

```
- (void) finishedPinAuthentication:(AccepttoPinAuthenticatorViewController *)controller 
accessPermitted:(BOOL)permitted error:(NSError *)error {
     [self doProceduresAfterPresentingAuthenticatorWithResultsPermitted:permitted error:error];
}
```
![](_page_27_Picture_0.jpeg)

#### **2.2.2.3 Invoking and using the Acceptto Biometric authenticator**

The Acceptto Biometric authenticator will use the biometric sensor of the device for user authentication. It will use TouchID or FaceID, whichever is available on the iOS device.

It will also manage user permission for the app to use the device's sensor. If the user doesn't provide it, the authenticator will ask for permission in a dialog box that will open the settings app directly.

#### **2.2.2.3.1 Invoking the Acceptto Biometric authenticator**

The AccepttoTouchAuthenticatorViewController is provided as a subclass of UIViewController, with an associated nib. The host app will have control over its presence on screen. Since it's an independent view controller, it can be presented modally or in a navigation sequence.

You can instantiate the AccepttoTouchAuthenticatorViewController via the usual **init** method:

**- (id)init;**

Instantiates an AccepttoTouchAuthenticatorViewController for the iOS device's user.

Example usage from the sample app code:

```
 AccepttoTouchAuthenticatorViewController *vc=[[AccepttoTouchAuthenticatorViewController
alloc] initWithAutoStartIdentification:NO];
             vc.delegate=self;
             [self presentViewController:vc animated:YES completion:nil];
```
#### **2.2.2.3.2 The Acceptto Biometric Authenticator delegate protocol and callbacks**

For proper asynchronous operation, the Acceptto Biometric Authenticator defines a delegation protocol (**AccepttoTouchAuthenticatorViewControllerDelegate**) with a callback for the host app to act upon the end of operation by the user:

![](_page_28_Picture_1.jpeg)

```
@protocol AccepttoTouchAuthenticatorViewControllerDelegate <NSObject>
- (void)finishedTouchAuthentication:(AccepttoTouchAuthenticatorViewController *)controller 
accessPermitted:(BOOL)permitted error:(NSError *)error;
@end
```
#### **2.2.2.3.2.1 Acting upon the completion of the biometric authentication operation**

Implement the following method in the delegate class:

**- (void)finishedTouchAuthentication:(AccepttoTouchAuthenticatorViewController \*)controller accessPermitted:(BOOL)permitted error:(NSError \*)error;**

This method will be called when the biometric authentication operation is finished by the user. Two parameters will be received:

- A boolean value **permitted** which defines if the user successfully authenticated, and thus his access is permitted.
- An NSError object **error** which describes what went wrong with the process, if not permitted. If there was no error, this object will be nil. Refer to this document's **error list** section for the possible errors.

Example usage from the sample app code:

```
- (void)finishedTouchAuthentication:(AccepttoTouchAuthenticatorViewController *)controller 
accessPermitted:(BOOL)permitted error:(NSError *)error {
     [self doProceduresAfterPresentingAuthenticatorWithResultsPermitted:permitted error:error];
}
```
#### **2.2.2.4 Utility Methods**

The Acceptto Authenticators Framework provides some utility methods to analyse the iOS device in which the app is running. These static methods are part of the **AccepttoAuthenticatorSystemInfo** class.

![](_page_29_Picture_0.jpeg)

#### **2.2.2.4.1 Check if the device has capable hardware for biometric authentication**

The Acceptto Authenticators Framework provides an easy method to check if a device is capable of biometric authentication (e.g. is capable of TouchID or FaceID).

This check may be performed using the following function:

#### **+ (BOOL) isBiometricIDAvailableOnDevice;**

The function returns a boolean value that indicates if the device has a hardware biometric identification sensor available.

### **2.2.2.4.2 Check if the device has its biometric authentication active and configured, and permission is given to the host app**

The Acceptto Authenticators Framework provides an easy method to check if the host device has an active and configured biometric authentication process, and if the host app can use it.

This check may be performed using the following function:

#### **+ (BOOL) isBiometricIDActiveAndEnrolledOnDevice;**

The function returns a boolean value that indicates if the host app can perform biometric authentication on the device.

#### **2.2.2.4.3 Get the host iOS device model name**

The Acceptto Authenticators Framework provides an easy method to check the model name of the app's host iOS device.

The model's name is returned by the following function:

![](_page_30_Picture_0.jpeg)

Cognitive Continuous Authentication™ entitled and the control of 47

#### **+ (NSString \*)getDeviceName;**

The function returns a ready-to-display string (e.g. "iPad Air 2" or "iPhone X")

#### **2.2.2.4.4 Get the host iOS operating system version**

The Acceptto Authenticators Framework provides an easy method to get the version of iOS running on the host device.

The version's string is returned by the following function:

**+ (NSString \*)getiOSVersion;**

The function returns a ready-to-display string (e.g. "11.3.2")

#### **2.2.2.4.5 Get the host iOS app version**

The Acceptto Authenticators Framework provides an easy method to get the version and build of its running host app.

The version's string is returned by the following function:

**+ (NSString \*)getAppVersion;**

The function returns a ready-to-display string, in the format "V build B", in which V is the version of the app, and B is the build number (e.g. "1.2.2 build 7")

### **2.2.3 Acceptto FIDO Manager Framework Implementation Details**

The Acceptto FIDO Manager Framework provides an easy and streamlined way to present the user a complete passwordless authentication system. It includes authentication setup, authenticator selection and fido server communication.

![](_page_31_Picture_0.jpeg)

### **2.2.3.1 Operation**

The Acceptto FIDO Manager Framework, when invoked, will operate in the following sequence:

#### **1. The initial screen**

a. If the user isn't registered, there will be a "Register" button on screen, which will start the Register process.

![](_page_31_Picture_5.jpeg)

b. If the user is already registered, there will be a "Authenticate" button on screen, which will start the authentication process. There may or may not be a "Deregister" button in this screen (please check below for more information on this)

### Cognitive Continuous Authentication™ energy and the continuous Authentication™ Page 33 of 47

![](_page_32_Picture_3.jpeg)

#### **2. The Register process**

a. When the register process starts, the user will be presented with a list of all authenticators his iOS device supports. At the moment, two authenticators are supported by Acceptto FIDO Manager: Pin and Biometric (TouchID or FaceID).

### Cognitive Continuous Authentication™ energy and the continuous Authentication™ Page 34 of 47

![](_page_33_Picture_3.jpeg)

The user can then select which authenticators he wishes to register, and the order they will be presented when authenticating.

b. To register the Pin authenticator, the user will be prompted to choose his desired pin, and repeat it correctly:

![](_page_34_Picture_1.jpeg)

![](_page_34_Picture_33.jpeg)

The user's pin will then be securely stored.

c. To register the Biometric authenticator, the user will be prompted to authenticate in the iOS device with his fingerprint or face:

### Cognitive Continuous Authentication™ energy and the continuous Authentication™ Page 36 of 47

![](_page_35_Picture_3.jpeg)

#### **3. The Authentication Process**

a. The user will be prompted to authenticate with the authenticators he selected, in the order he selected when registering. Please note that, to complete the authentication process, he will only have to correctly authenticate in one of the authenticators. This means that if the user successfully authenticates in the first authenticator that is presented to him, authentication with other authenticators will not be required.

![](_page_36_Picture_0.jpeg)

- b. To authenticate with the Pin authenticator, the user be prompted to type the correct pin he chose when registering.
- c. To authenticate with the Biometric authenticator, the user will be prompted to authenticate in the iOS device with his fingerprint or face.

#### **4. The Deregister Process**

a. In the Deregister process, all registered authenticators from the user will be deregistered.

#### **2.2.3.2 Importing the framework headers**

To use the Acceptto FIDO Manager Framework's methods, please import AccepttoFidoManagerFramework.h:

**#import <AccepttoFidoManagerFramework/AccepttoFidoManagerFramework.h>**

#### **2.2.3.3 Invoking and using the Acceptto FIDO Manager View Controller**

To start the FIDO Manager user interface, you just instantiate and invoke the Acceptto FIDO Manager View Controller.

#### **2.2.3.3.1 Invoking the Acceptto FIDO Manager View Controller**

The AccepttoFidoManagerViewController is provided as a subclass of UIViewController. The host app will have control over its presence on screen.

To instantiate the AccepttoFidoManagerViewController, use the following method:

**- (id)initWithUsername:(NSString \*)userName showUnenrollButton:(BOOL)shouldShowUnenroll;**

This instantiates an AccepttoFidoManagerViewController for the specified username

- If the user didn't register yet, a screen will appear prompting the user to start the registration process
- If the user already registered one or more authenticators, a screen will appear with an authenticate button to start the authentication process

![](_page_37_Picture_0.jpeg)

- If you'd like a Deregister button to be present in this screen (allowing the user to deregister the already registered authenticators), set shouldShowUnenroll to YES. If you'd like the user to only have the option to start authentication in this screen, set shouldShowUnenroll to NO.

If you try to instantiate an AccepttoFidoManagerViewController with an invalid username according to the FIDO protocol specification, this method will return nil.

Please note that the usual **init** method with no parameters is unavailable for this class.

Example usage from the sample app code:

```
 AccepttoFidoManagerViewController *vc=[[AccepttoFidoManagerViewController alloc] 
initWithUsername:_txtUsername.text showUnenrollButton:YES];
    if (vc) {
         //Documentation cross-reference --> DocRef#024
         vc.delegate=self;
         [self showViewController:vc sender:self];
    }
     else {
         [self showAlertWithTitle:@"Error" andMessage:@"Invalid Username"];
     }
```
#### **2.2.3.3.2 The Acceptto FIDO Manager delegate protocol and callbacks**

For proper asynchronous operation, the Acceptto FIDO Manager defines a delegation protocol (**AccepttoFidoManagerViewControllerDelegate**) with callbacks for the host app to act upon the end of operation for each operation mode:

![](_page_38_Picture_1.jpeg)

Cognitive Continuous Authentication™ entitled and the control of the control of 47

```
@protocol AccepttoFidoManagerViewControllerDelegate <NSObject>
@optional
- (void)finishedEnrolling:(AccepttoFidoManagerViewController *)controller success:(BOOL)success 
errors:(NSArray *)errors;
- (void)finishedAuthenticating:(AccepttoFidoManagerViewController *)controller 
accessPermitted:(BOOL)permitted errors:(NSArray *)errors;
- (void)finishedUnenrolling:(AccepttoFidoManagerViewController *)controller success:(BOOL)success 
error:(NSError *)error;
@end
```
#### **2.2.3.3.2.1 The Fido Manager Framework Delegate's NSDictionary structure for errors**

To describe the produced errors, a NSDictionary structure is used, with the following key/value pairs:

- Key: @"authenticatorName"
	- $\circ$  Contains an NSString with the internal name of the authenticator which produced the error
- Key: @"authenticatorFriendlyName"
	- $\circ$  Contains an NSString with the friendly name (ready to be shown to the user) of the authenticator which produced the error.
- Key: @"authenticatorError"
	- $\circ$  Contains an NSError object with the specific produced error

#### **2.2.3.3.2.2 Acting upon the completion of the Register operation**

Implement the following method in the delegate class:

**- (void)finishedEnrolling:(AccepttoFidoManagerViewController \*)controller success:(BOOL)success errors:(NSArray \*)errors;**

This method will be called when the Register operation is finished by the user. Two parameters will be received:

- A boolean value **success** which defines if the user successfully chose at least one authenticator and registered with it
- An NSArray object **errors** which contains all the errors that occurred during the process. If there was no error, this object will be nil. Each error will be contained in an Acceptto Fido Manager NSDictionary structure for errors. For more information about

![](_page_39_Picture_0.jpeg)

**}**

Cognitive Continuous Authentication™ energy and the control of 47

this structure, please refer to point 1 above. Refer to this document's **error list** section for the possible errors.

Example usage from the sample app code:

```
- (void)finishedEnrolling:(AccepttoFidoManagerViewController *)controller success:(BOOL)success 
errors:(NSArray *)errors {
```

```
 [self dismissViewControllerAnimated:YES completion:^{
     if (success) {
         [self showAlertWithTitle:@"Register was successful" andMessage:nil];
     }
     else {
         NSString *friendlyReport=[self getFriendlyReportFromErrorsArray:errors];
         [self showAlertWithTitle:@"Register failed" andMessage:friendlyReport];
     }
 }];
```
#### **2.2.3.3.2.3 Acting upon the completion of the Authentication operation**

Implement the following method in the delegate class:

```
- (void)finishedAuthenticating:(AccepttoFidoManagerViewController *)controller 
accessPermitted:(BOOL)permitted errors:(NSArray *)errors;
```
This method will be called when the Authentication operation is completed. Two parameters will be received:

- A boolean value **permitted** which defines if the user successfully authenticated with one of the registered authenticators
- An NSArray object **errors** which contains all the errors that occurred during the process. If there was no error, this object will be nil. Each error will be contained in an

![](_page_40_Picture_0.jpeg)

Acceptto Fido Manager NSDictionary structure for errors. For more information about this structure, please refer to point 1 above. Refer to this document's **error list** section for the possible errors.

```
- Example usage from the sample app code:
- (void)finishedAuthenticating:(AccepttoFidoManagerViewController *)controller 
accessPermitted:(BOOL)permitted errors:(NSArray *)errors{
    [self dismissViewControllerAnimated:YES completion:^{
        if (permitted) {
            [self showAlertWithTitle:@"Access Granted" andMessage:nil];
        }
         else {
            NSString *friendlyReport=[self getFriendlyReportFromErrorsArray:errors];
            [self showAlertWithTitle:@"Access Refused" andMessage:friendlyReport];
        }
    }];
}
```
#### **2.2.3.3.2.4 Acting upon the completion of the Deregister operation**

Implement the following method in the delegate class:

```
- (void)finishedUnenrolling:(AccepttoFidoManagerViewController *)controller success:(BOOL)success 
error:(NSError *)error;
```
This method will be called when the Deregister operation is completed. Two parameters will be received:

- A boolean value **success** which defines if all of the user's previously registered authenticators were successfully deregistered in the server

![](_page_41_Picture_0.jpeg)

Cognitive Continuous Authentication™ entitled and the control of 47 page 42 of 47

- An NSError object **error** which describes what went wrong with the process, if not completed. If there was no error, this object will be nil. Refer to this document's **error list** section for the possible errors.

Example usage from the sample app code:

```
- (void)finishedUnenrolling:(AccepttoFidoManagerViewController *)controller success:(BOOL)success 
error:(NSError *)error {
     [self dismissViewControllerAnimated:YES completion:^{
         if (success) {
             [self showAlertWithTitle:@"Deregister was successful" andMessage:nil];
         }
         else {
             [self showAlertWithTitle:@"Deregister failed" andMessage:error.localizedDescription];
         }
     }];
}
```
### **2.2.3.4 Deregistering all authenticators for a user**

The FIDO Manager Framework provides an easy way to deregister all authenticators that are registered on the server for a particular user, without instantiating the view controller. This procedure may be useful when a user closes his account on the host app, resets his preferences, or even logs out, depending on the intended behavior for the processes.

To deregister the authenticators, use the following static method in AccepttoFidoManagerViewController:

```
+ (void)performDeregistrationForUsername:(NSString *)userName withSuccess:(void (^)(void))success 
fail:(void(^)(NSError *error))fail;
```
![](_page_42_Picture_0.jpeg)

Cognitive Continuous Authentication™ energy and the continuous Authentication™ Page 43 of 47

Success and fail blocks are provided for easy asynchronous operation.

Example usage from the sample app code:

**[AccepttoFIDOCore performDeregistrationForUsername:userName withSuccess:^{**

 **[self addMessageToLogWithTitle:@"INFO" message:@"Success deregistering on server" color:[UIColor whiteColor]];**

```
 [self actionCheckUser:nil];
```

```
 [self enableAllControls:YES];
```
 **} fail:^(NSError \*error) {**

 **[self enableAllControls:YES];**

 **[self addMessageToLogWithTitle:@"ERROR" message:[NSString stringWithFormat:@"Error performing deregistration on server: %@",error.localizedDescription] color:[UIColor redColor]];**

 **}];**

![](_page_42_Picture_14.jpeg)

![](_page_43_Picture_1.jpeg)

### **2.2.4 Acceptto FIDO iOS Toolkit Error List**

### **2.2.4.1 Local errors generated by the Acceptto FIDO Core Framework**

Please refer to the following table for information on the local errors generated by the Acceptto FIDO Core Framework:

![](_page_43_Picture_130.jpeg)

Cognitive Continuous Authentication™ endowment of the continuous Authentication™ Page 45 of 47

![](_page_44_Picture_117.jpeg)

#### **2.2.4.2 Local errors generated by the Acceptto Authenticators Framework**

Please refer to the following table for information on the local errors generated by the Acceptto Authenticators Framework:

![](_page_44_Picture_118.jpeg)

#### **2.2.4.3 Remote errors generated by the FIDO server**

When the FIDO server returns an error, it will be returned by the Fido iOS Toolkit Frameworks, untouched.

![](_page_45_Picture_1.jpeg)

Cognitive Continuous Authentication™ entitled and the control of 47 and 46 of 47

## **3. Understanding the Sample App**

The Acceptto Fido iOS Toolkit Sample App is comprised of two 'separate apps' in one:

### **3.1 The Acceptto Fido Manager Framework Wizard**

To access this section of the app, use the "Fido Wizard" button on the main screen, after typing the username in the box above. This will use the Acceptto FIDO Manager framework to start the wizard and provide the user with enroll or authenticate/unenroll buttons.

A host app that uses the Acceptto FIDO iOS Toolkit will usually only need this button to invoke the FIDO authentication.

## **3.2 The Acceptto FIDO Core test board**

To access this section of the app, use the "Fido Testboard" button on the main screen. This can be used to test all functionality of direct communication with the Acceptto FIDO server.

This section of the app doesn't use the Acceptto FIDO Manager, e.g. doesn't manage which authenticators each user has chosen. For this reason, it can be used to test the results produced by the wizard, but not the other way around.

A host app that uses this toolkit isn't supposed to have a 'fido testboard' button. This is only for testing and example purposes.

Cognitive Continuous Authentication™ entitled and the control of 47 of 47 of 47 of 47 of 47 of 47 of 47 of 47 of 47 of 47 of 47 of 47 of 47 of 47 of 47 of 47 of 47 of 47 of 47 of 47 of 47 of 47 of 47 of 47 of 47 of 47 of

![](_page_46_Picture_2.jpeg)

## **4. Best Practices**

Here is a short list of best practices that the host app should follow when implementing the Acceptto FIDO iOS Toolkit Frameworks:

- The toolkit can deal with any kind of values, but it's recommended to have validations on the host app, such as username validation. Please note that the frameworks provide easy to use functions to validate input data.
- Verify internet connectivity/reachability before every call to the Core framework

## **5. Revision History**

![](_page_46_Picture_99.jpeg)